Szanowna Studentko/Szanowny Studencie!

W związku z ograniczeniami spowodowanymi pandemią COVID-19 oraz wyniającymi z nich komunikatami Rektora dla każdego studenta utworzone został konta e-mailowe umożliwiające przesyłanie plików o dużych rozmiarach z nagraniami do prowadzących zającia. Ma to Państwu ułatwić zdalne zaliczanie przedmiotów.

Każdy student ma założone konto w postaci:

[numer\\_indeksu@amuz.lodz.pl,](mailto:numer_indeksu@amuz.lodz.pl)

Czyli na przykład osoba posiadająca numer indeksu **1234** ma utworzony e-mail w postaci:

#### **1234**[@amuz.lodz.pl](mailto:1234@amuz.lodz.pl)

UWAGA! Wszystkie osoby posiadające numer indeksu zawierający znak "/" otrzymają adres w którym znak "/" zostanie zamieniony na znak myślnika: "-". Tzn. Osoba posiadajaca na przykład numer indeksu 12/3 ma utworzony adres e-mailowy w postaci:

[12-2@amuz.lodz.pl](mailto:12-2@amuz.lodz.pl)

### **W celu uzyskania dostępu do nowoutworzonego konta należy:**

1. Na stronie www Akademii Muzycznej w Łodzi ([www.amuz.lodz.pl\)](http://www.amuz.lodz.pl/) należy kliknąć link "POCZTA WWW" (rysunek poniżej)

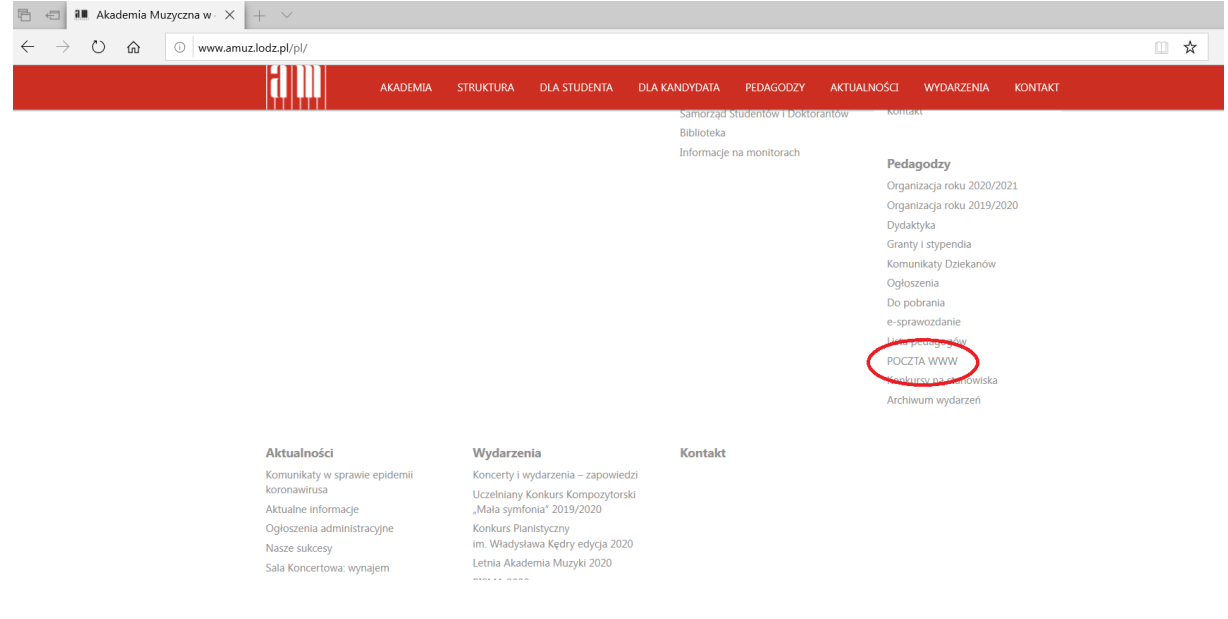

Procedura uzyskania hasła do studenckiego konta pocztowego

2. Na stronie, która się pojawiła wpisać swój numer indeksu. Dla przykładowego numeru indeksu 1234, będzie to wyglądało jak na obrazku poniżej. **Proszę pamiętać, żeby wpisać w okienko swój numer indeksu a nie ten przykładowy!**

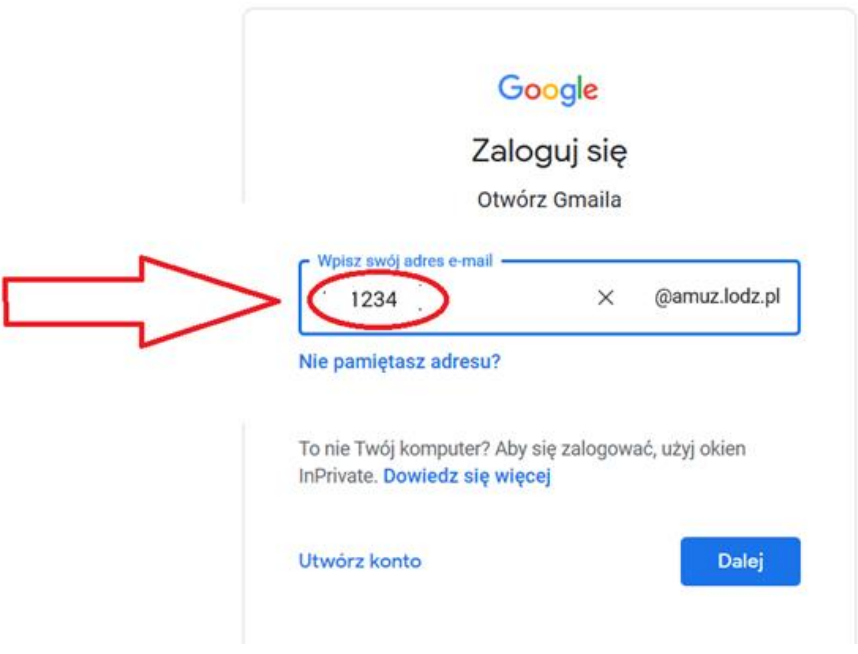

3. Następnie kliknąć "Dalej"

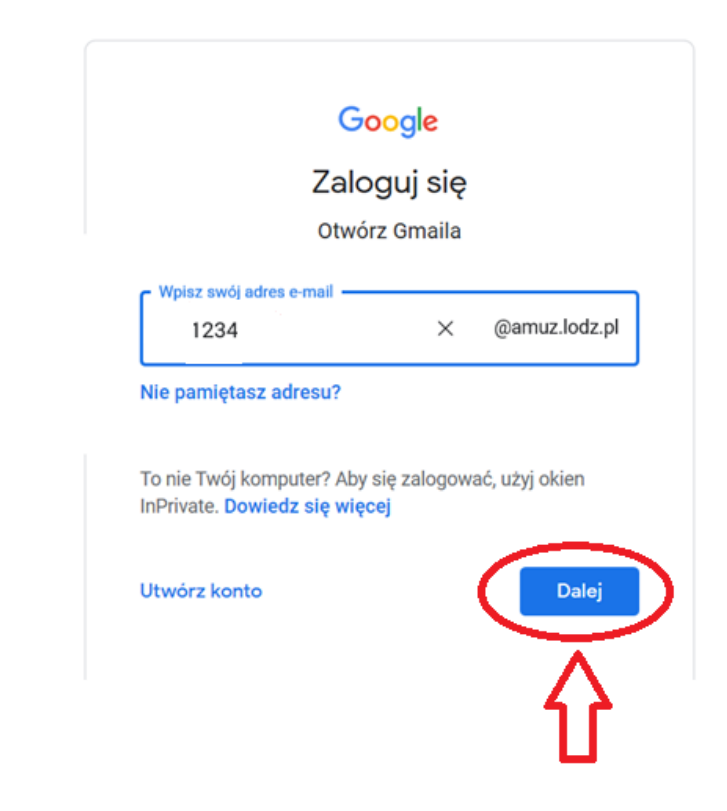

Procedura uzyskania hasła do studenckiego konta pocztowego

4. Następnie kliknąć **"Nie pamiętasz hasła?"**

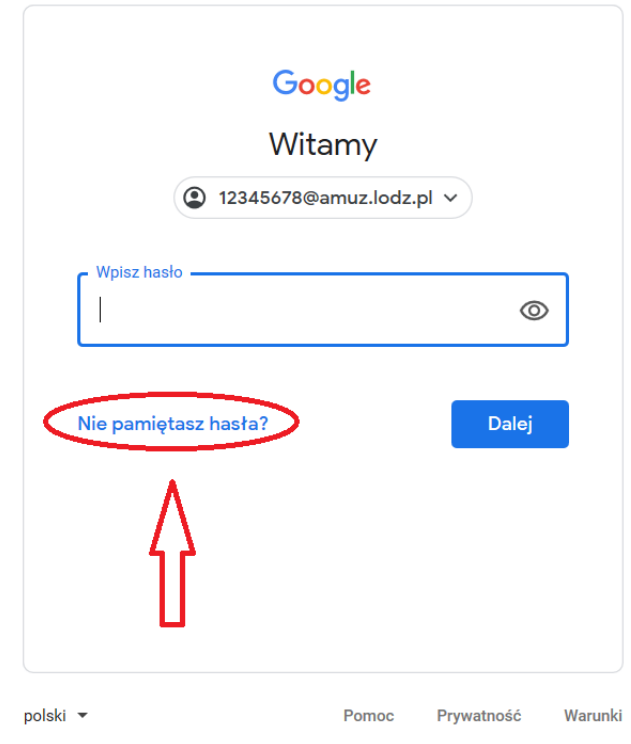

5. W kolejnym oknie należy kliknąć "Wypróbuj inny sposób"

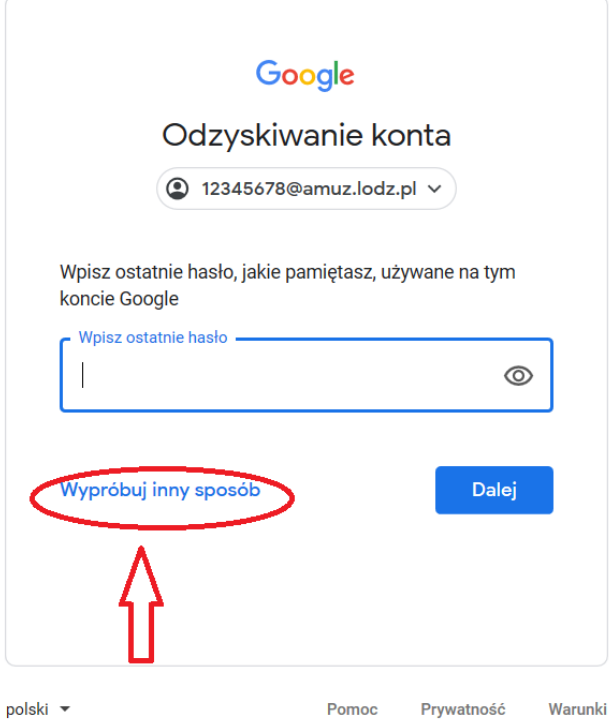

6. W kolejnym oknie podaj twój prywatny adres email **który podałeś w Dziale Nauczania** a mastępnie kliknij "Wyślij"

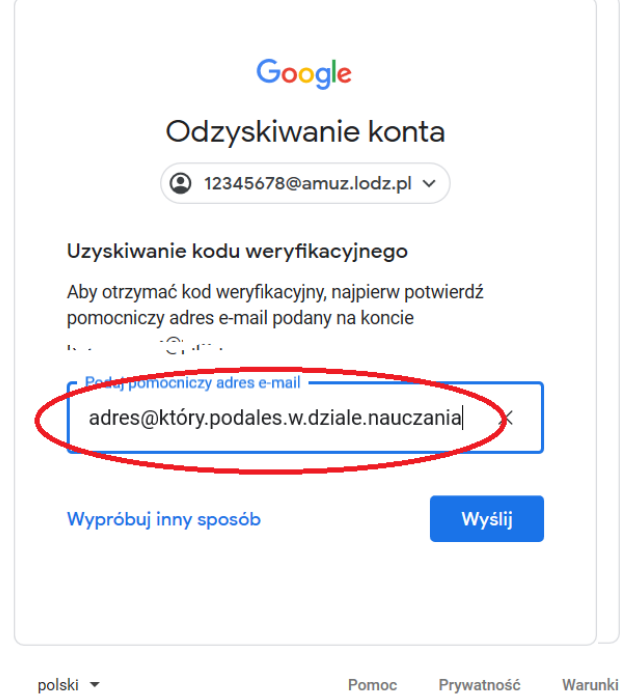

7. Pojawia się okno z pytaniem o kod. Powinien zostać wysłany na twoje prywatne konto emailowe podane w Dziale Nauczania. Bardzo ważne jest aby podać to samo konto prywatne, które zostało podane w Dziale Nauczania! Tylko w takim przypadku wiadomość z kodem zostanie wysłana. Wpisz otrzymany kod w okienko:

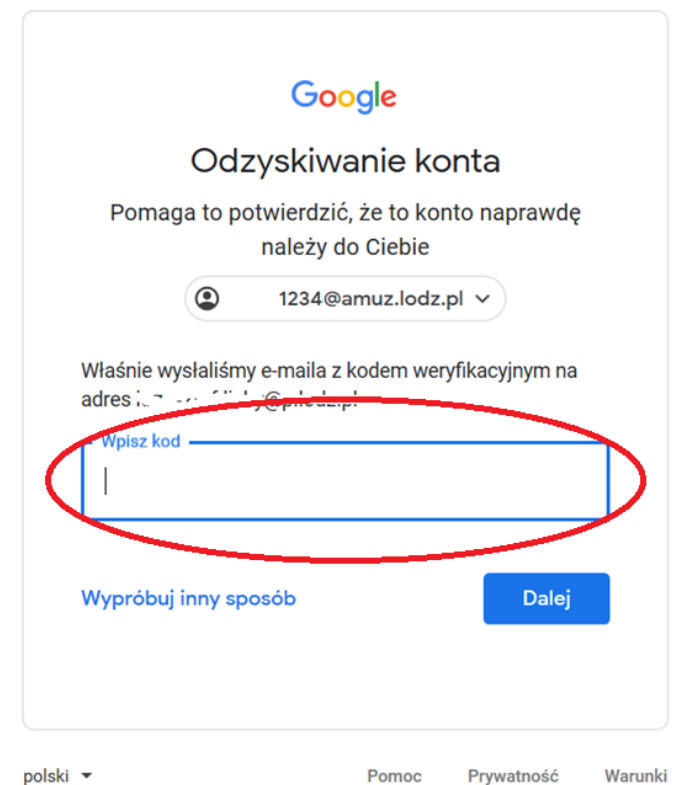

Wiadomość mailowa wygląda tak jak na ilustracji poniżej. Jeżeli e-mail z kodem nie dotrze na twoje konto e-mailowe sprawdź zawartość folderu SPAM lub "Niechciane wiadomości". Jeżeli e-maila z kodem nie będzie w skrzynce odbiorczej, ani w folderze SPAM ani w "Niechciane wiadomości" wyślij e-mail ze swojego konta prywatnego opis problemu na adres: **konta@amuz.lodz.pl**

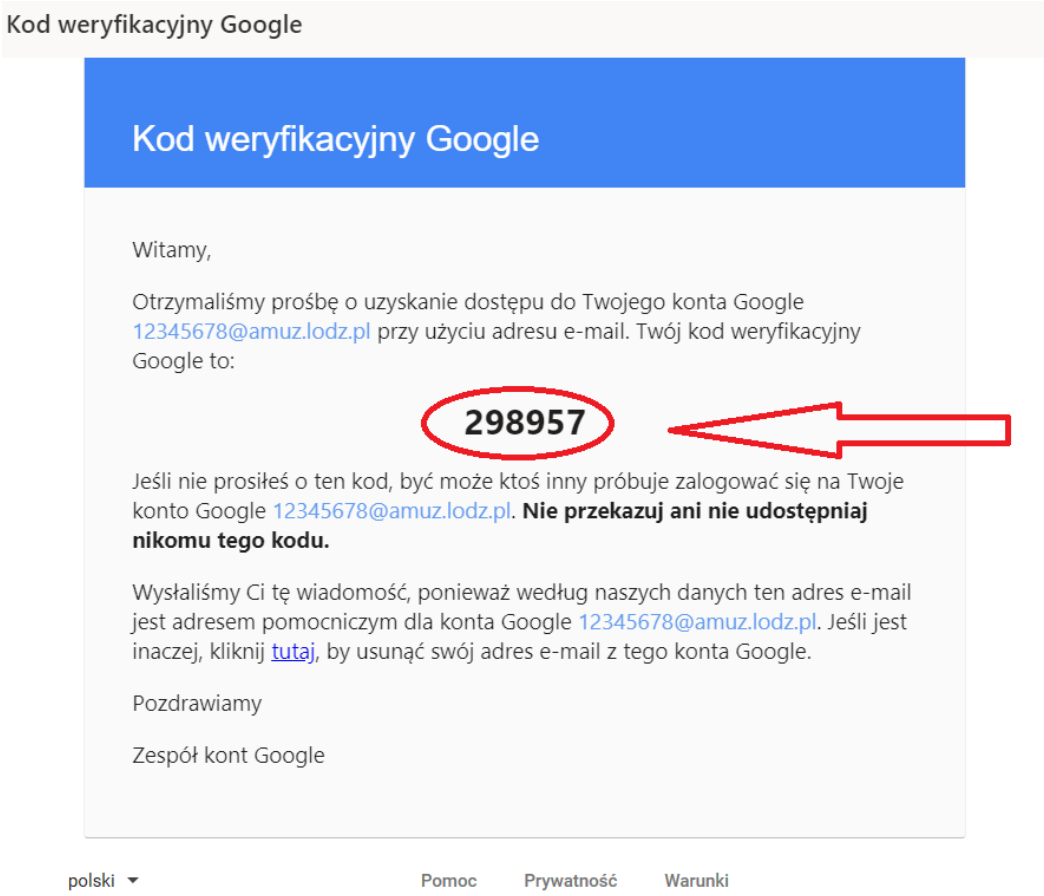

8. Wpisz otrzymany kod w okienko. W tym przykładzie kod to 298957. **Nie wpisuj kodu przykładowego z ilustracji. Wpisz ten który dostałeś w wiadomości pocztowej. Pamiętaj także, że po każdorazowym powtórzeniu procedury kod jest inny!**

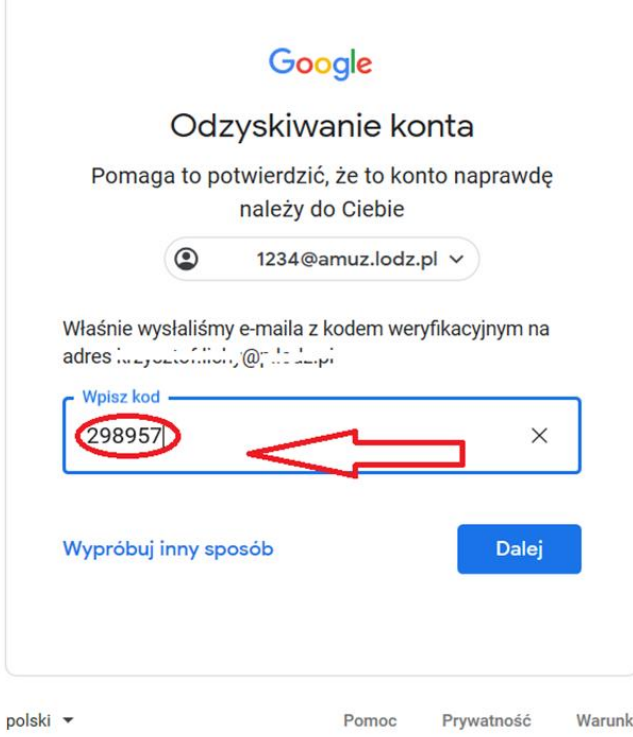

9. Po wpisaniu kodu kliknij "Dalej"

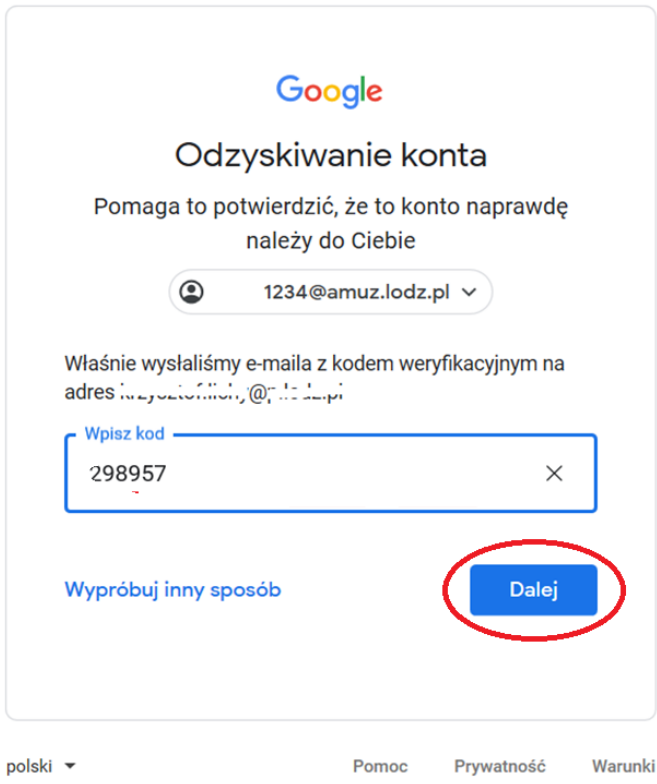

- 10. Jeżeli wszystko poszło prawidłowo właśnie zalogowałeś się na konto Akademii.
- 11. Jeżeli chcesz zapoznaj się ze wszystkimi informacjami zawartymi w komunikacje, który się wyświetlił a następnie Kliknij "Akceptuje" (rysunek poniżej).

# Google

### Witamy na Twoim nowym koncie

Witamy na Twoim nowym koncie: 12345678@amuz.lodz.pl. Jest ono zgodne z wieloma usługami Google, ale to administrator domeny amuz lodz pl decyduje, które usługi są na nim dostępne. Wskazówki na temat korzystania z nowego konta znajdziesz w Centrum pomocy Google.

Gdy korzystasz z usług Google, administrator domeny ma dostęp do informacji o Twoim koncie 12345678@amuz.lodz.pl, w tym wszystkich danych, które przechowujesz na nim w usługach Google. Więcej dowiesz się tutaj lub z polityki prywatności swojej organizacji, jeśli taki dokument obowiązuje. Aby używać usług Google (np. poczty e-mail) do celów prywatnych, możesz utworzyć osobne konto. Gdy masz wiele kont Google, możesz wybierać, którego z nich chcesz użyć w danej usłudze Google, i w dowolnej chwili przełączać się między nimi. Nazwa użytkownika i zdjęcie profilowe pomagają upewnić się, że korzystasz z właściwego konta.

Jeśli Twoja organizacja zapewnia Ci dostęp do podstawowych usług G Suite, korzystanie z nich podlega umowie o użytkowaniu G Suite zawartej przez Twoją organizację. Udostępnienie wszystkich innych usług Google włączonych przez administratora ("Usługi dodatkowe") podlega Warunkom korzystania z usług Google i Polityce prywatności Google. Niektóre Usługi dodatkowe mogą też podlegać szczególnym, związanym z nimi warunkom. Korzystanie z dowolnych usług udostępnionych przez administratora oznacza zaakceptowanie obowiązujących warunków dotyczących danej usługi.

Kliknij "Akceptuję" poniżej, by potwierdzić, że rozumiesz opisany sposób działania konta 12345678@amuz.lodz.pl oraz akceptujesz Warunki korzystania z usług Google i Politykę prywatności Google.

**Akceptuje** 

12. A następnie wprowadź swoje **NOWE hasło, którego chcesz używać na tym koncie.** To będzie hasło do Twojego konta pocztowego o adresie **twój\_numer\_indeksu@amuz.lodz.pl**. Wpisz je dwa razy w okienka (jak na rysunku poniżej)

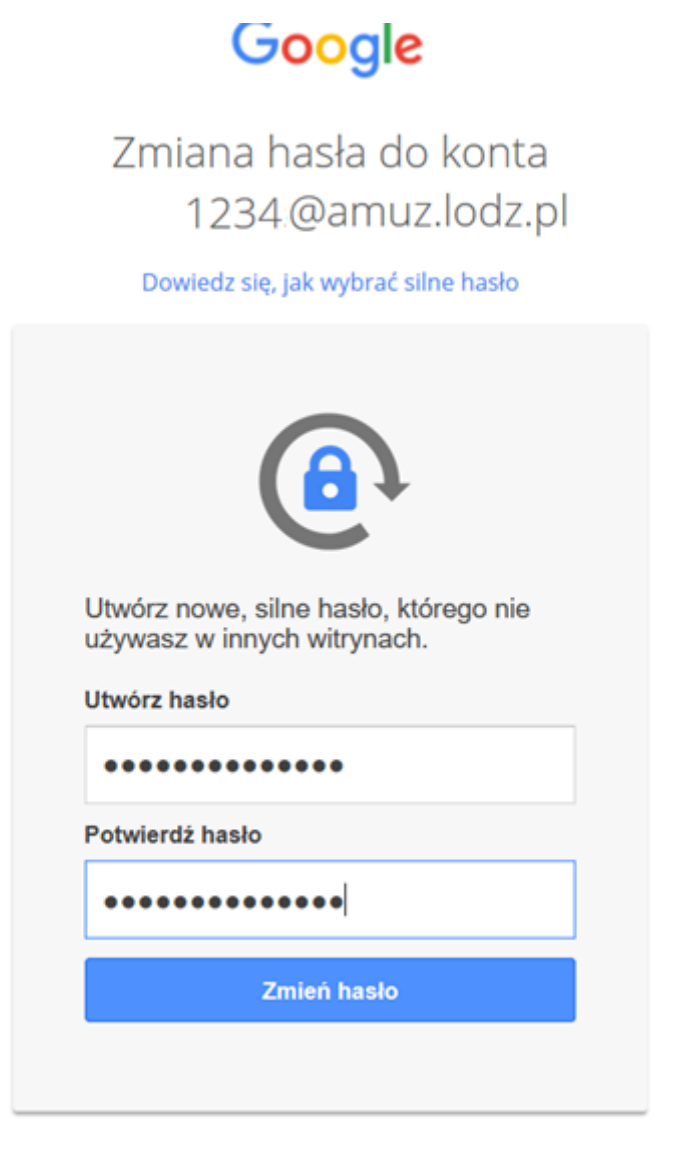

Procedura uzyskania hasła do studenckiego konta pocztowego

13. Kliknij "Przejdź do gmaila".

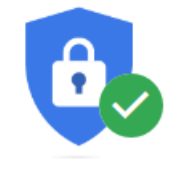

## Zalogowano

Teraz sprawdź informacje dotyczące zabezpieczeń

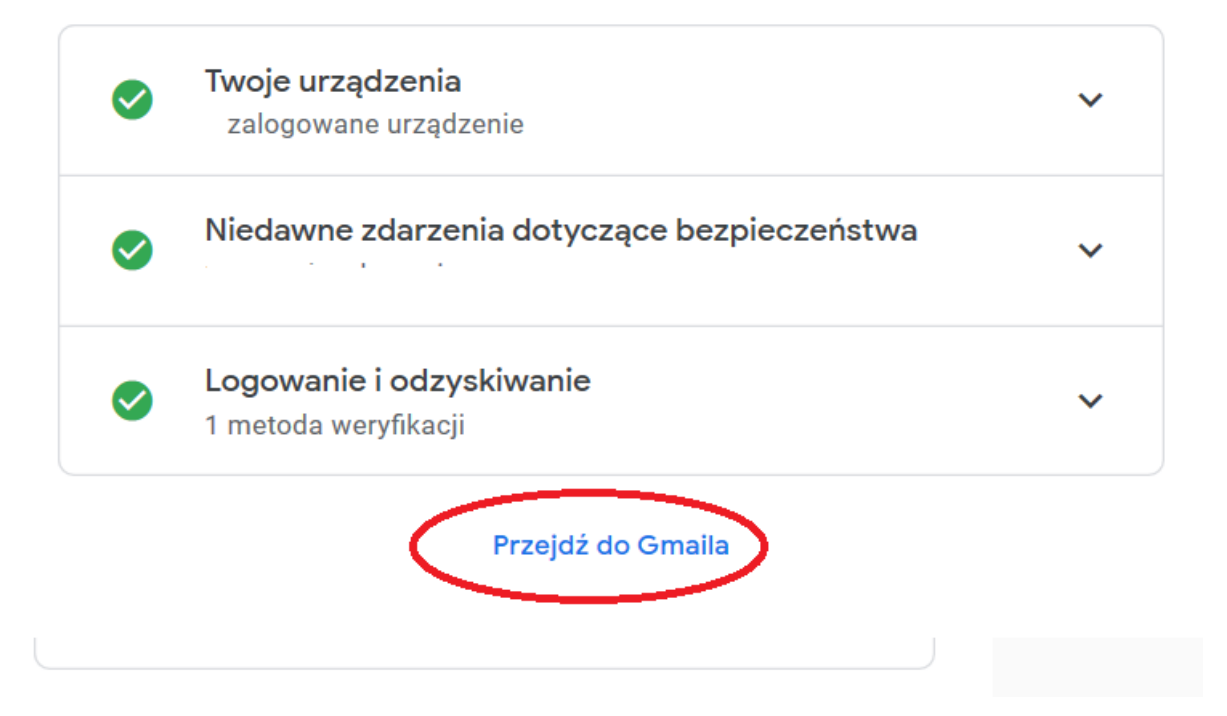

Jeżeli wszystko przebiegło poprawnie powinno się pojawić okno konta e-mailowego Akademii Muzycznej w Łodzi jak na rysunku poniżej.

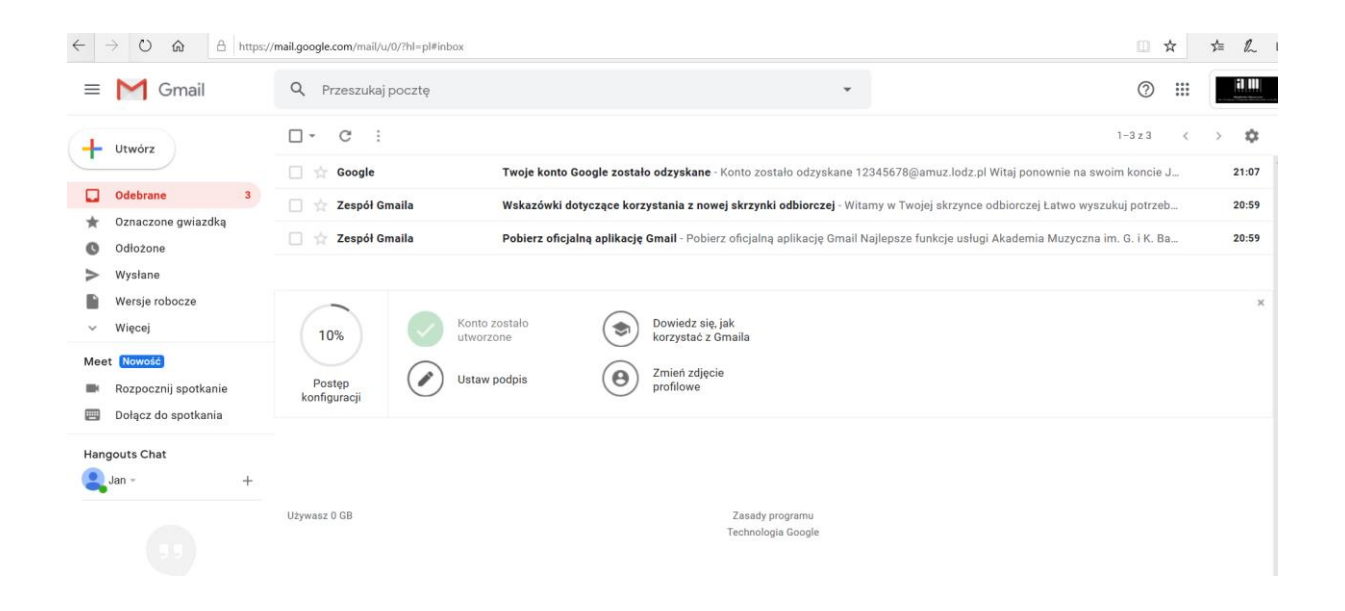

**Na to konto będziesz otrzymywać korespondencję od prowadzących zajęcia z informacjami dotyczącymi zaliczeń** oraz plikami udostępnionymi przez prowadzących. Należy je również wykorzystywać do przesyłania plików z nagraniami audio i video dla prowadzących zajęcia.

**To konto umożliwia przesyłanie plików o dużych rozmiarach**. W przypadku gdy rozmiar pliku załączonego do e-maila jest większy niż 25MB zostanie on automatycznie umieszczony na dysku Google, a link do jego pobrania zostanie automatycznie przesłany do nadawcy. Będzie on mógł pobrać plik z dysku Google.